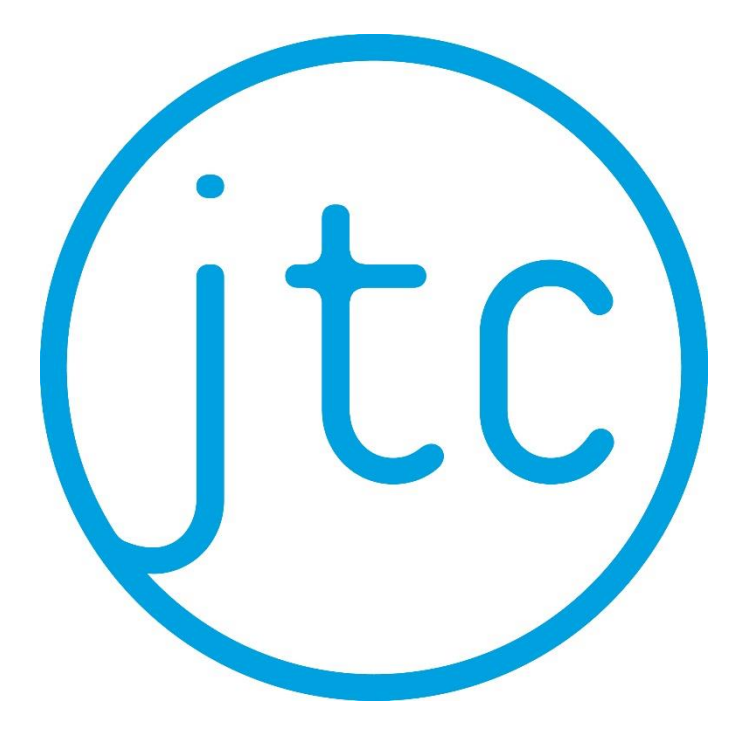

Handleiding voor leerlingen van het JTC Volgen van een les in Microsoft teams.

# Inhoudsopgave

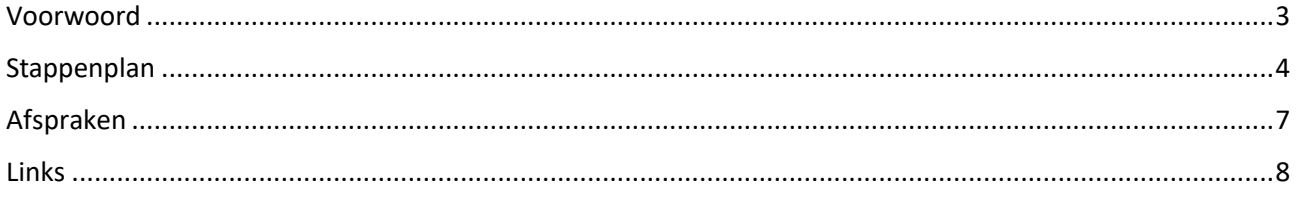

## <span id="page-2-0"></span>Voorwoord

Beste leerling,

Door het Coronavirus zijn we niet in staat om op school fysiek les te geven. Dat betekent niet automatisch dat er geen schoolwerk voor jou is.

In het moderne digitale tijdperk waarin wij leven zijn hier mooie oplossingen voor. Oplossingen die wij op het JTC ook hebben. Die oplossingen zullen we de komende weken samen met jou gaan gebruiken.

Nummer 1 hierbij is Magister en de ELO van Magister.

Je docenten zullen via Magister contact met je opnemen. In je berichten kun je algemene boodschappen lezen, in de agenda worden meer huiswerk en aanwijzingen gezet. Je krijgt meer ELO-opdrachten. In de studiewijzers van elk vak zul je meer documenten en PowerPoint-presentaties vinden. Eigenlijk niets nieuws, maar wel meer via de digitale weg.

We gaan daarnaast een ander middel inzetten: Microsoft Teams.

Microsoft heeft een app (Teams) die kun je installeren. Dat is niet persé nodig. Je kunt ook online, vanuit Office365, naar Teams toegaan.

Er zullen docenten van verschillende vakken zijn die je gaan vragen om deel te nemen aan een video-les of een chatsessie.

Je kunt dat zien in Magister doordat die les als MO is aangegeven. Dat is het symbool voor mondelinge overhoring, maar nu gebruiken we het om jou duidelijk te laten zien, dat je in Microsoft Teams verwacht wordt bij die les.

In deze handleiding proberen we je op weg te helpen in Microsoft Teams.

Je hebt daar jouw inloggegevens van school voor nodig en een device. Dat device kan je telefoon zijn. Maar het werkt net iets prettiger op een tablet, chromebook, laptop of pc.

Op internet kun je veel filmpjes of uitleg vinden over het werken in Teams. Die kun je natuurlijk gerust bekijken.

Een aanrader is [deze](https://www.youtube.com/watch?v=vXs9Ry_aMp8) film van een juffrouw van het KSE. Die manier van werken klopt niet helemaal voor ons , maar het komt heel dicht in de buurt.

Het filmpje bekijken en daarna met deze handleiding aan de slag, is een prima optie. Je kunt ook direct met de handleiding beginnen en daarna het filmpje bekijken. Misschien weet je er al veel van en heb je dit allemaal niet nodig  $\circled{6}$ .

Vergeet afspraken (op blz. 7) niet even te lezen.

Veel plezier met de digitale lessen.

# <span id="page-3-0"></span>Stappenplan

Voordat je met de les in Teams kunt beginnen, is het belangrijk dat je een aantal voorbereidingen treft. Hieronder het stappenplan.

### **Stap 1**

Kijk regelmatig in je Magister-agenda, en zorg dat je weet dat er een digitale les is ingepland (je ziet dat aan het MO-symbool)

### **Stap 2**

Pak de spullen die je voor het vak nodig hebt:

- device
- oortjes voor als er meer mensen in de ruimte zitten
- boeken, schrift en etui

**Stap 3** (alleen de eerste keer per vak)

Ga naar Magister, [\(https://tinbergen.magister.net\)](https://tinbergen.magister.net/) of kijk in de app. Open je agenda en ga naar de les die je gaat volgen (MO). Noteer of kopieer de teamcode die bij het huiswerk staat.

### **Stap 4**

Ga via office 365 naar Teams.

Je kunt ook via [http://teams.office.com](http://teams.office.com/) met je schoolemailadres [\(nummer@students.jtc](mailto:nummer@students.jtc-roosendaal.nl)[roosendaal.nl\)](mailto:nummer@students.jtc-roosendaal.nl) en wachtwoord inloggen.

Je krijgt 1 van de 2 plaatjes hieronder te zien Als je al meer teams hebt de linker, De eerste keer zie je de rechter.

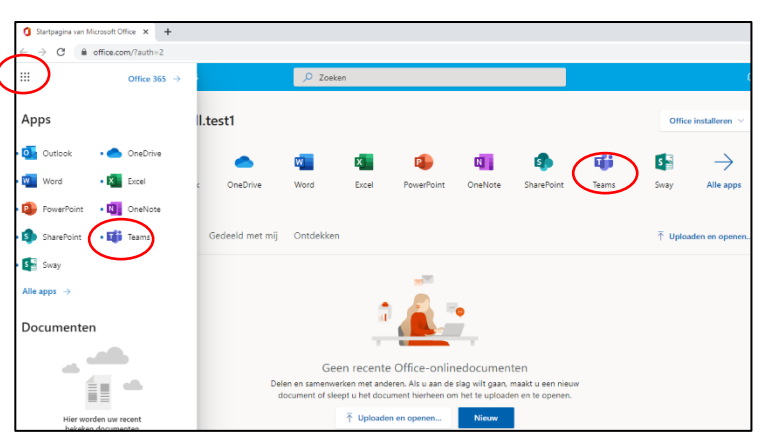

Mocht je vragen hebben over het inloggen. Stuur ze naa[r helpdesk@jtc](mailto:helpdesk@jtc-roosendaal.nl)[roosendaal.nl](mailto:helpdesk@jtc-roosendaal.nl) . Je krijgt dan zo snel

Zolang de school nog open is, kun je in hoge nood ook naar het spreekuur komen: elke dag van 13.00 uur tot 14.00

mogelijk een reactie.

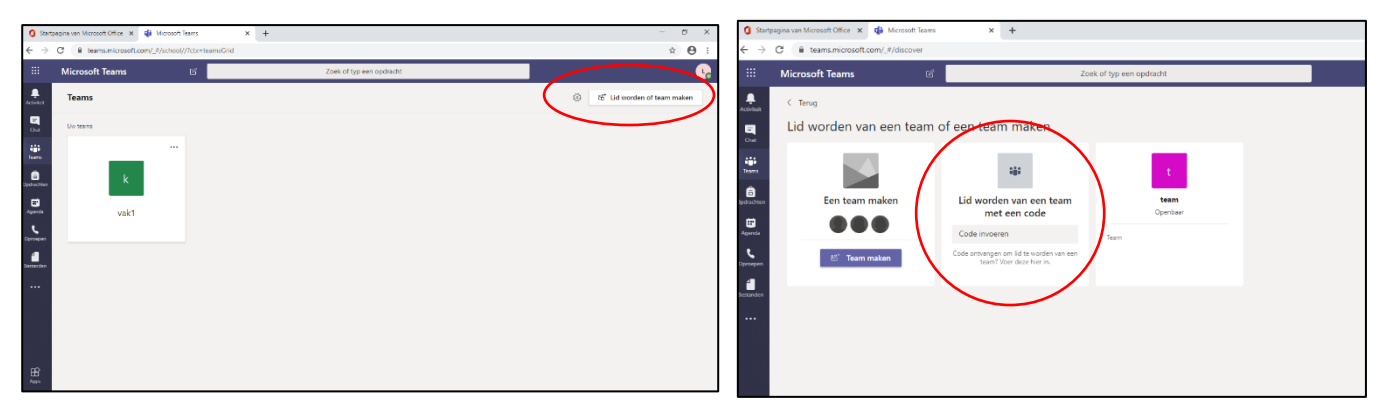

Wanneer het vak waar je de les voor wilt gaan volgen al; te zien is, klik je daarop en wacht je tot de docent de les begint.

Is het de eerste keer voor dat vak voer dan stap 5 uit

**Stap 5** (alleen de eerste keer per vak)

- Kies (als je het linkerplaatje ziet) rechtsboven voor "Lid worden of team maken".
- Voer je code in bij het middelste vierkantje waarboven staat 'Lid worden van een team met een code'.
- Druk op enter

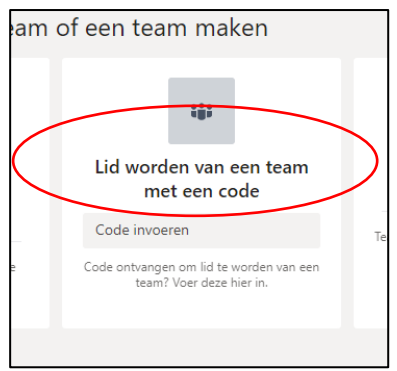

Je zit nu in het team, wacht even tot de les begint.

Het grootste deel van het scherm is het chatvenster. Je ziet vanzelf wanneer de docent begint met de les. Onderin kun je deelnemen aan de chat.

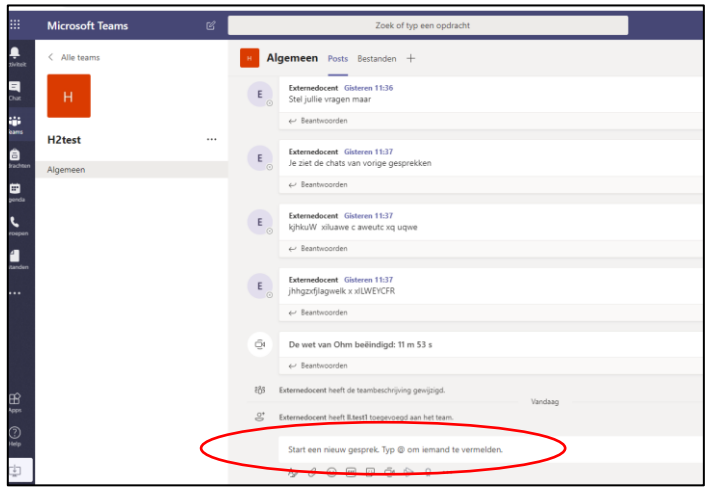

### **Stap 7**

Zodra de docent de les begint, verschijnt er in je scherm een bericht met 'Deelnemen'.

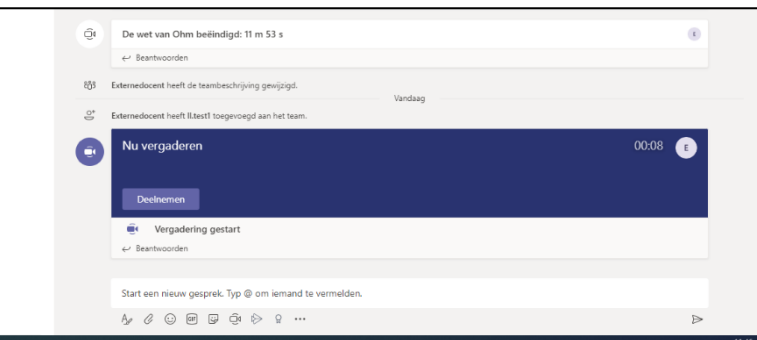

Druk op deelnemen, het scherm hiernaast verschijnt

Zet je microfoon (en webcam uit) en klik op Nu deelnemen.

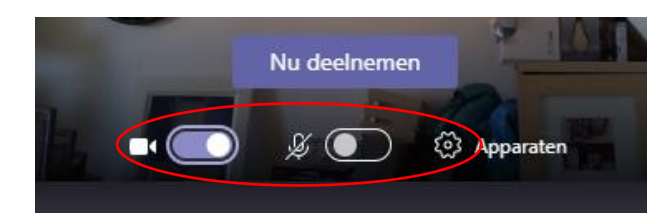

### **Stap 8**

Tijdens de les kun je vragen stellen via het chatvenster Open dat chatvenster via het wolkje op de balk die je in beeld ziet (wanneer je de cursor beweegt).

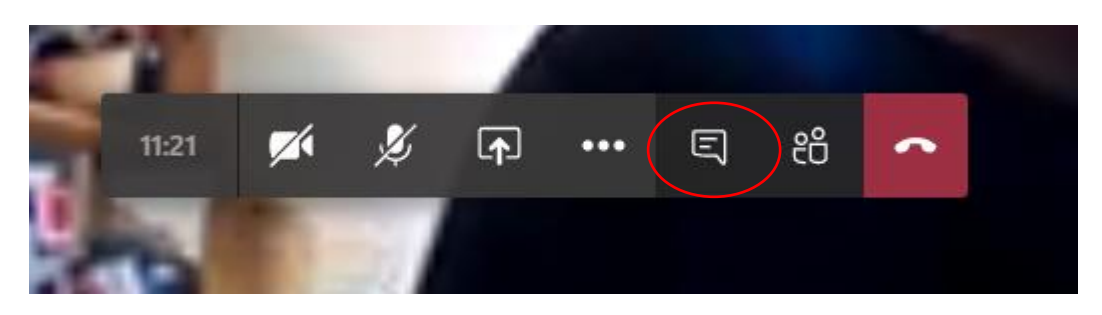

## **Stap 9**

Sluit na afloop van de les af door te kiezen voor 'ophangen'.

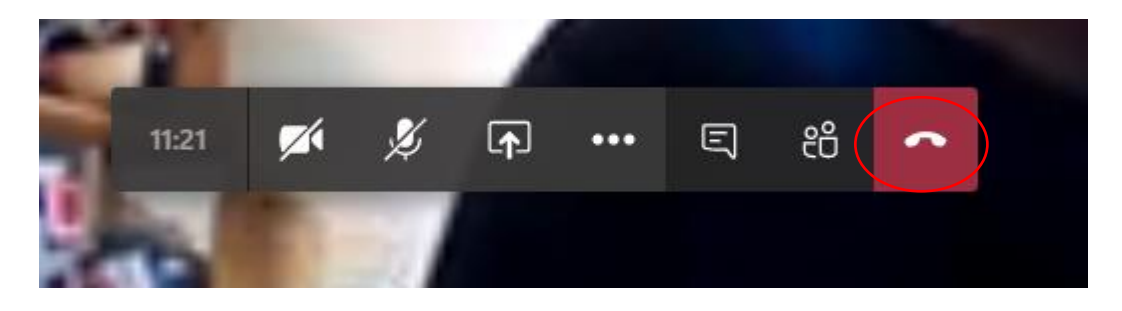

# <span id="page-6-0"></span>Afspraken

Wanneer de les bezig is, zijn er wat regels en afspraken waaraan iedereen zich zal moeten houden om de les prettig te laten verlopen. Want net zoals er in een gewoon klaslokaal regels en afspraken gelden, zijn die er ook in het digitale klaslokaal. De belangrijkste vijf zijn:

### **Webcam uit**

Zet je eigen webcam uit. Zo is alleen de docent of de lesstof in beeld en wordt er niemand afgeleid door wat jij aan het doen bent.

#### **Microfoon uit**

Zet je eigen microfoon op 'mute'. Het is heel vervelend als iedereen elk kuchje van je in zijn oortjes doorkrijgt.

### **Chatvenster**

Sommige lessen zullen alleen in chatvorm gaan. Bij videolessen zet je het chatscherm ook aan. Gebruik het chatvenster alleen om vragen aan je docent te stellen.

#### **Opnames**

Er worden geen opnames gemaakt van de les. Alleen de docent is bevoegd de les op te nemen en in Teams te plaatsen. Deze kun jij dan terugvinden bij 'Posts'.

### **Ophangen**

Als de les klaar is, hang je op.

# <span id="page-7-0"></span>Links

We verwijzen hier naar twee filmpjes.

### [Mw. Raaijmakers legt uit](https://www.youtube.com/watch?v=vXs9Ry_aMp8)

Deze video is van een bevriende school. Het komt niet 100 % overeen met onze situatie maar is goed bruikbaar om eens naar te kijken.

#### [APS-IT diensten](https://www.youtube.com/watch?v=ANoVPl0Xjmo&list=PLtwUN_lDkKIR9G2_L_7XKuip2GGSY-DIv)

Een algemene video over teams. Het is van een IT-organisatie en eigenlijk bedoelt voor docenten. Kan nuttig voor je zijn om je iets meer te verdiepen in de mogelijkheden van teams. Voor de liefhebber.